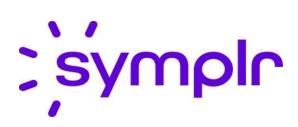

# **PORTAL GUIDE FOR END USERS**

**SYMPLR COMPLIANCE** 

### 1. ACCESS INCIDENT MANAGEMENT FORMS

Note: A video tutorial of this guide is available <a href="here.">here.</a>

The direct link to all forms: <a href="https://totalhealthcare.cgs.symplr.com/portal">https://totalhealthcare.cgs.symplr.com/portal</a>

**Individual Form Links:** 

Employee Only Incident Reporting Form:

https://totalhealthcare.cqs.symplr.com/Portal/CreateForm/450044

Employee Only Grievance Form:

https://totalhealthcare.cqs.symplr.com/Portal/CreateForm/450049

Patient Complaint Form:

https://totalhealthcare.cqs.symplr.com/Portal/CreateForm/450047

Patient Grievance Form:

https://totalhealthcare.cqs.symplr.com/Portal/CreateForm/450048

## 2. OVERVIEW

#### 1.1 INCIDENT MANAGEMENT PORTAL

The Incident Management Portal is where published forms can be accessed to submit individual instances of events/incidents.

To access the Incident Management Portal, type

https://totalhealthcare.cqs.symplr.com/Portal in the browser address bar.

#### 1.2 CREATING AN INCIDENT

1. From the sidebar, expand the Forms menu. A list of available forms will populate.

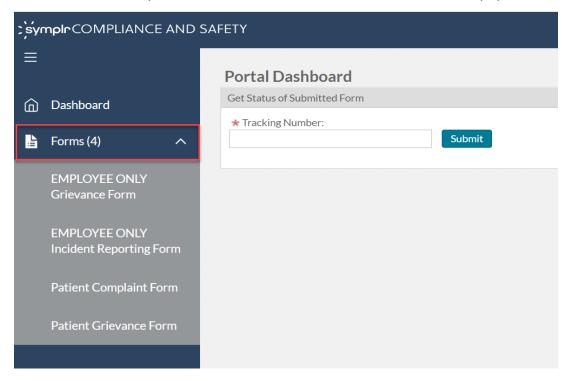

2. The form selected will populate on the screen. A form is made up of several fields to capture information about the incident. The fields marked with a red asterisk (\*) are required. Enter the required fields and any other necessary fields.

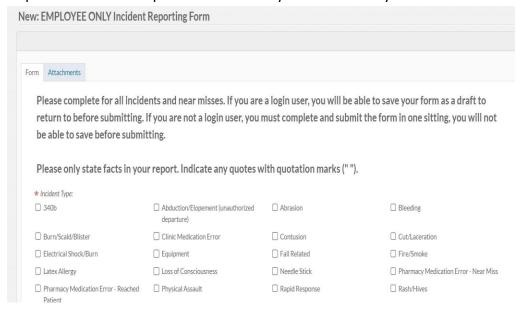

3. If needed, documents can be attached to an incident form. Select the Attachments tab at the top of the screen. To add documents, select the Add File button. Documents can be dragged from a file interface or selected by browsing through a file interface. Once the document/s has been added, select Upload Files.

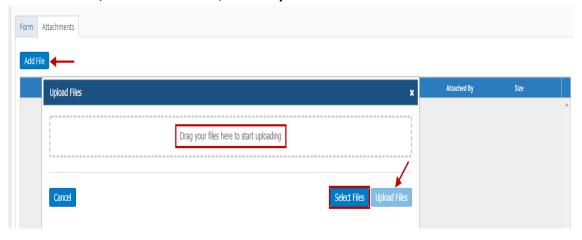

4. All documents attached to the incident form will be listed in the **Attachments** tab. Once uploaded, the file can be deleted or edited by selecting the corresponding link.

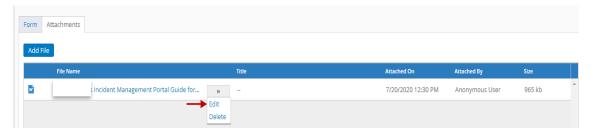

5. From the **Edit** screen, the title of the document can be modified and a description can be added.

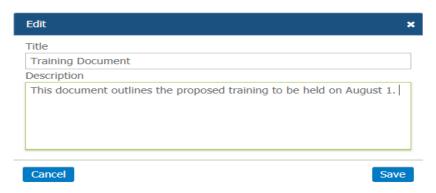

#### 1.3 SUBMITTING AN INCIDENT

1. When completing a form anonymously, the only option will be to **Submit** the form at the bottom of the page.

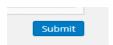

2. After clicking **Submit**, you will then be asked to confirm by clicking **Yes, Continue**.

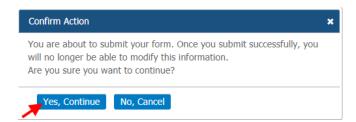

3. Upon submission a **tracking number** will be provided. **Save the tracking number** to check on the status of the anonymous form submitted.

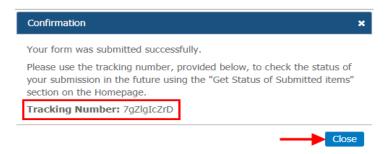

4. To **check the status** of a submitted form, enter the tracking number on the Portal Dashboard and click **Submit** 

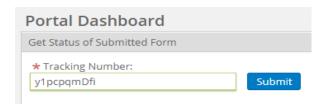

A status window will then appear with the informtion related to the tracking number entered.

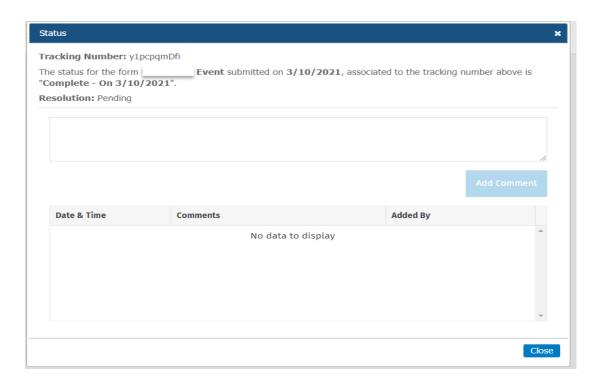